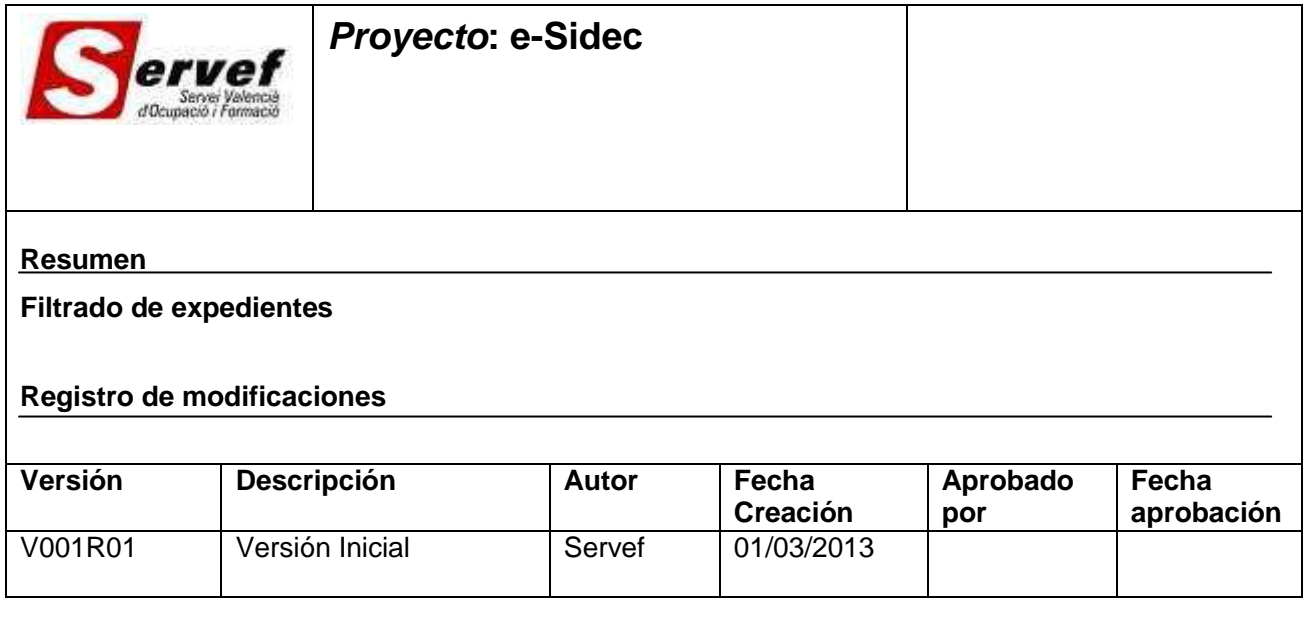

## **Contenido**

1 E[N QUÉ CONSISTE EL FILTRADO DE EXPEDIENTES](#page-1-0)............................................ 2

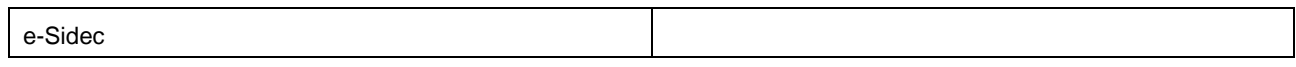

## <span id="page-1-0"></span>**1 En qué consiste el filtrado de expedientes**

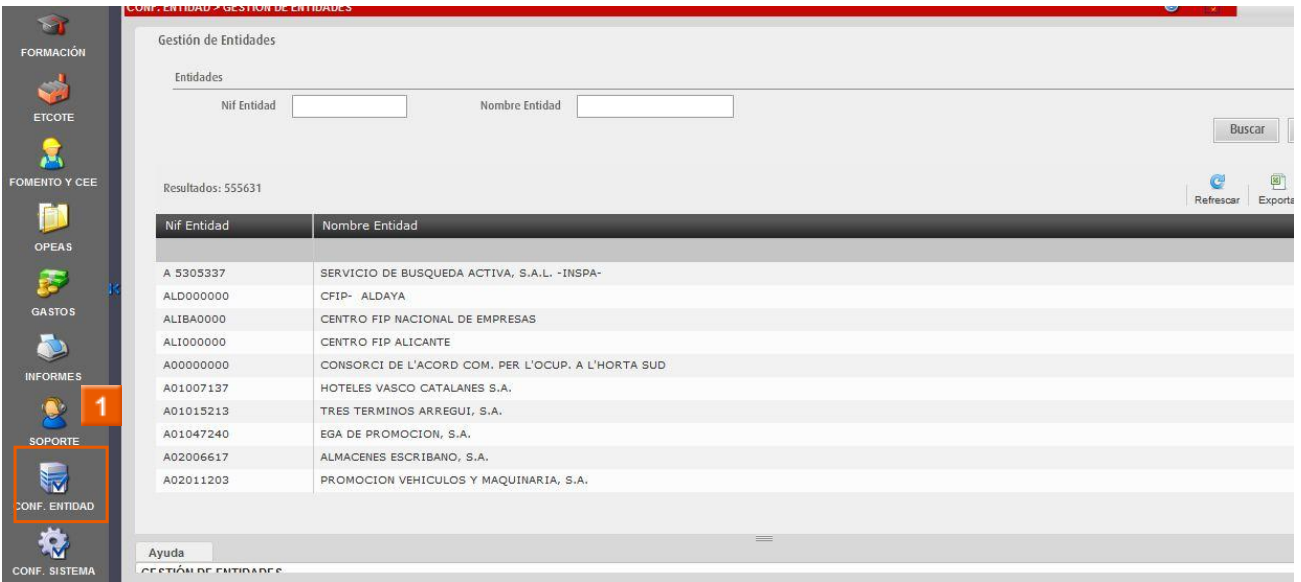

# **»** Haga clic en el **icono CONF. ENTIDAD**

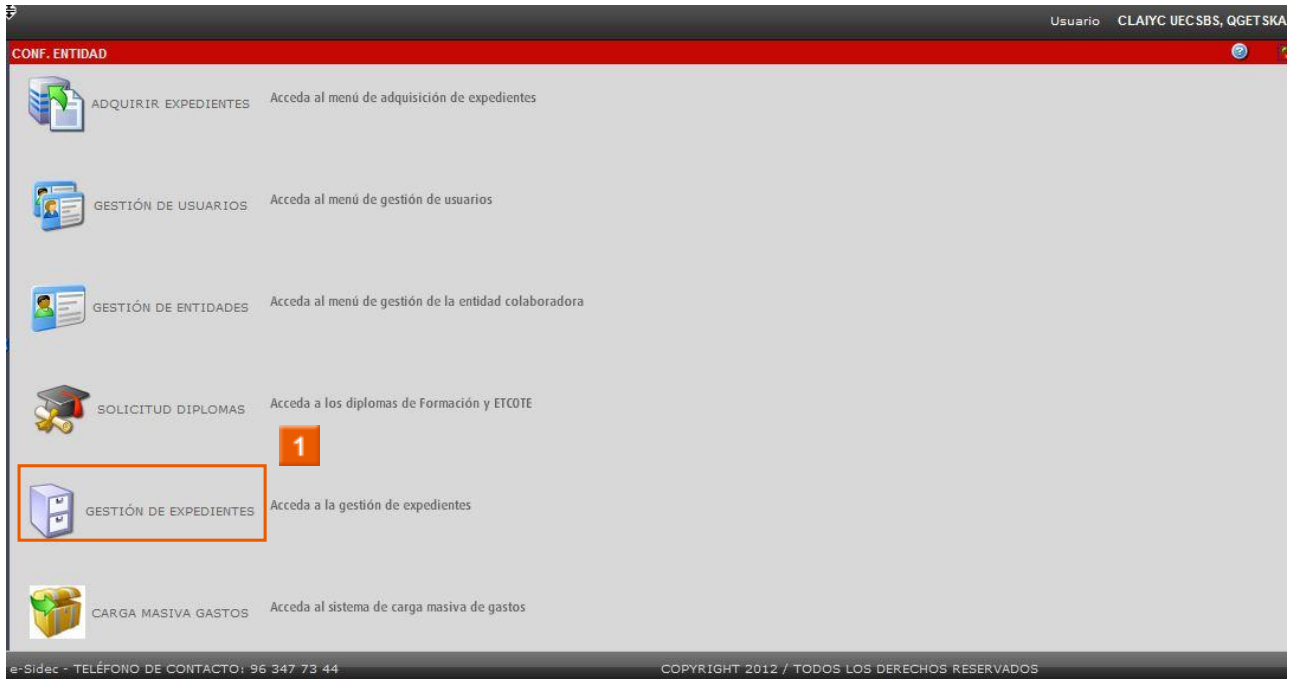

**»** Haga clic en el **icono GESTIÓN DE EXPEDIENTES**

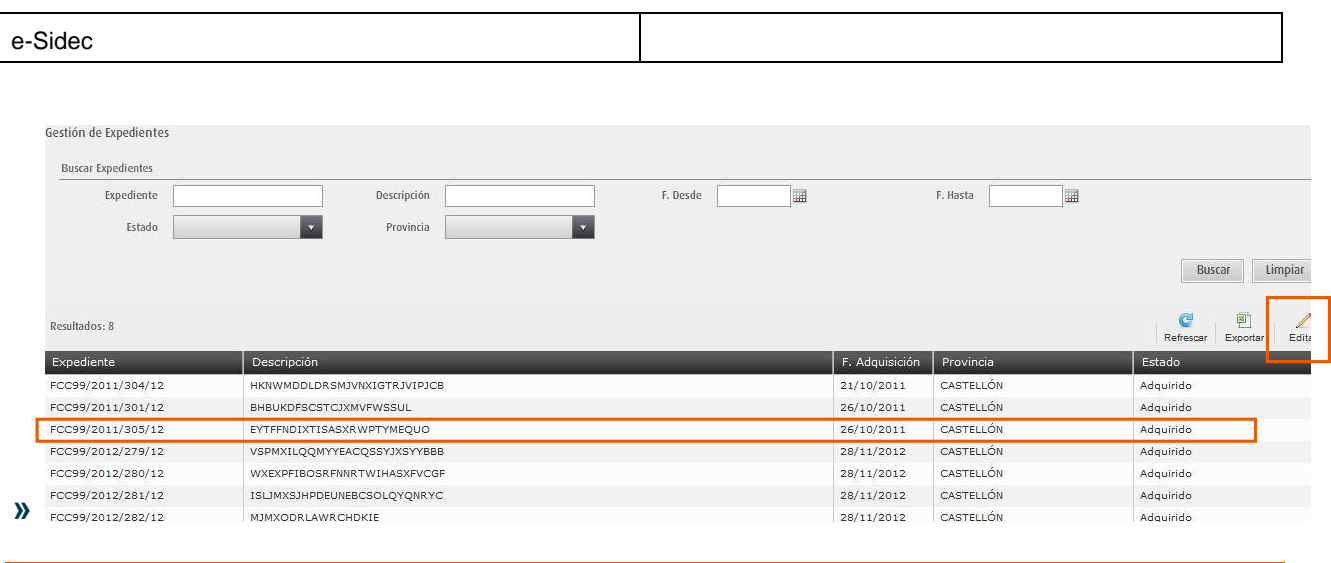

### **EXPEDIENTES** Seleccionamos el expediente correspondiente, pulsando el botón **EDITAR**.

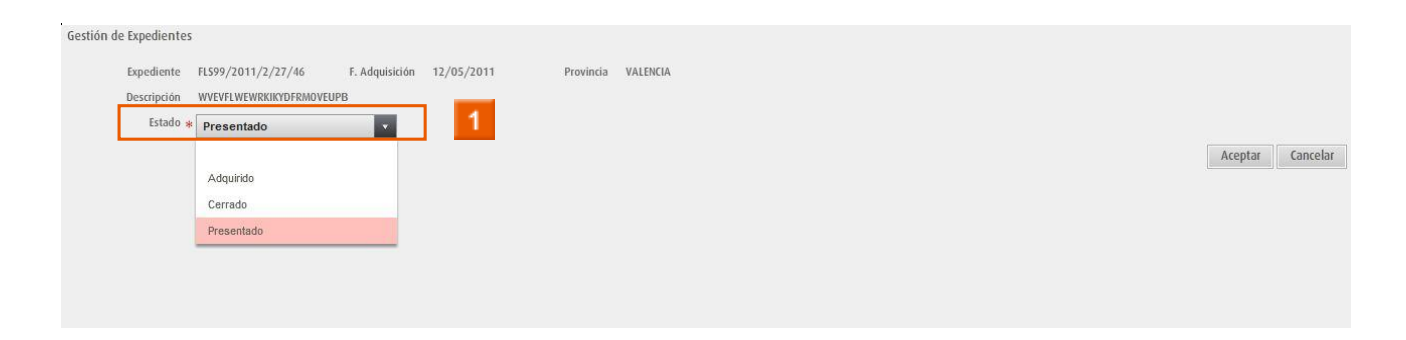

**»** Haga clic en el **desplegable ESTADO**

#### **ESTADO**

Existen tres estados diferentes en los que un expediente se puede encontrar:

**CERRADO**: En este estado el expediente no aparecerá en pantalla. En cualquier momento se podrá cambiar el estado para la consulta o la edición del expediente.

**ADQUIRIDO**: En este estado el expediente aparecerá en todas las pantallas.

**PRESENTADO**: En este estado el expediente aparecerá en todas las pantallas, pero cuando se pulse "ver históricos". En este estado los expedientes no se podrán modificar.

**En cualquier momento, cada usuario puede modificar el estado del expediente a CERRADO, ADQUIRIDO O PRESENTADO.**

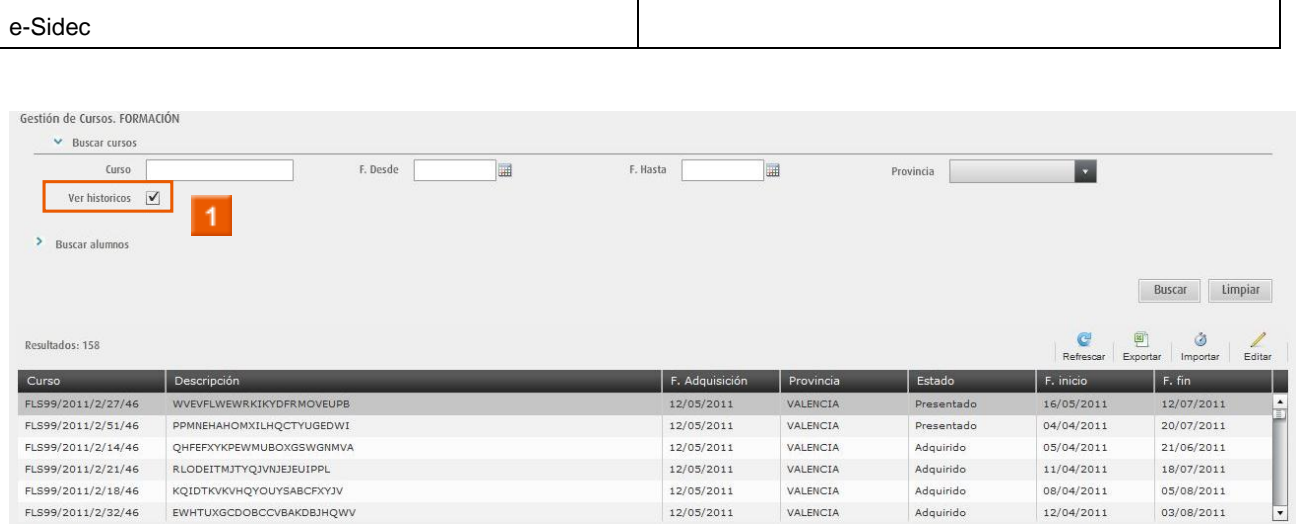

**» Activando la opción VER HISTÓRICOS se podrán visualizar los expedientes que se encuentren en los estados Presentado y adquirido**.

#### **SUBSISTEMA GASTOS**

En el Subsistema de Gastos únicamente aparecerán en el listado los justificantes que se hayan introducido de los expedientes en el estado **adquirido** y **presentado**.